Name:

# **Creating Your Own Map – Hawaiian Volcanoes**

In this activity, you'll start a new map and then add the layers you need.

Every new map starts with a basemap. In an ArcGIS Online organization, the administrator chooses the default basemap and sets its extent. For our organization, the default basemap is the **Topographic basemap** and its default extent is the contiguous United States.

### **Creating a new map**

1. If you are not logged in and on the map page: Sign in to your ArcGIS Online account, and click **Map** at the top of the screen.

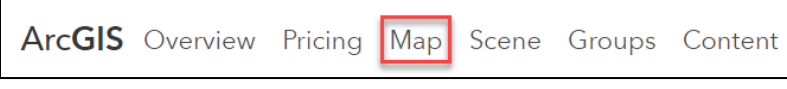

Then, hover over New Map in the upper right corner of the Map screen and select **New Map**. The new map opens to the United States.

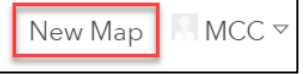

If you are already logged in and on the map page: Hover over the New Map button in the upper right corner of the Map screen and select **New Map**. The new map opens to the United States.

2. On the ribbon, in the '**Find address or place**' box, type **Island of Hawaii**. In the list of suggested locations, choose Island of Hawaii, United States.

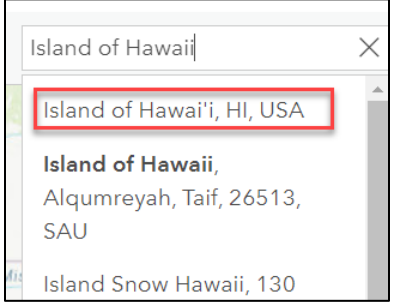

The map zooms to Hawaii.

- 3. Close the Location pop-up.
- 4. Zoom in on the island. If necessary, pan (drag) the map to center Hawaii in the view. Tip: **You can hold down shift and draw a box to zoom in on a specific area**.

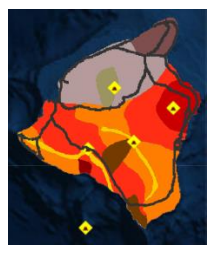

5. When you **save the map** later in this activity, the map extent at the time of saving will become the extent used by the **Default extent button**, (which looks like a house in the upper, left corner of the map). Clicking the Extent button returns you to the default map view.

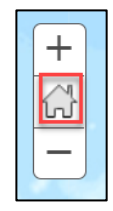

6. At the top of the side pane, click the **Content button**. Right now, the only layer you have is the Topographic basemap.

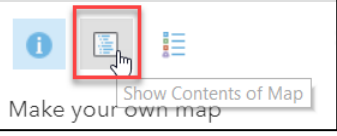

7. Change it to the Imagery Basemap by clicking on the **Basemap button** and choosing the **Imagery basemap**.

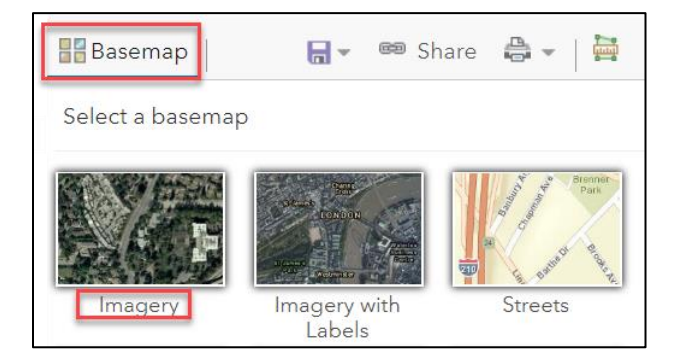

## **Adding layers to the map**

You're ready to start adding layers to the basemap.

1. On the ribbon, click the **Add button** and choose **Search for Layers**.

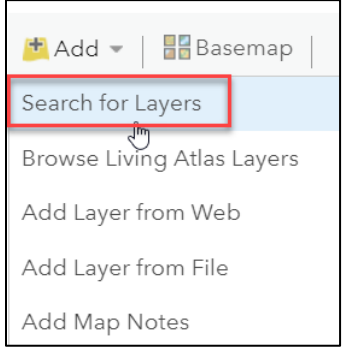

In the Search for Layers pane, a default list of search results appears. You see layers that are shared with the organization and that have some geography in common with your map view.

2. Click on the **My Content** drop-down box and choose **ArcGIS Online**.

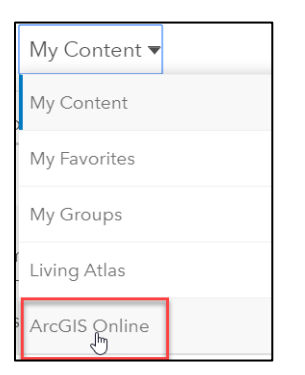

3. In the Search for Layers box, type **Hawaii**. To limit the search results to layers owned by the Learn ArcGIS administrator account, type **Hawaii owner:Learn\_ArcGIS** (making sure to use capital letters) in the Search for layers and click Enter.

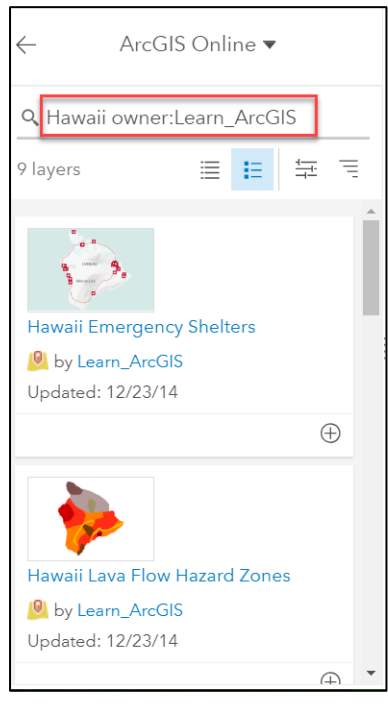

The search results are narrowed to a more relevant list.

4. In the list of results, locate **Hawaii Terrain** by Learn\_ArcGIS. Click the plus symbol as shown below to add the layer to the map.

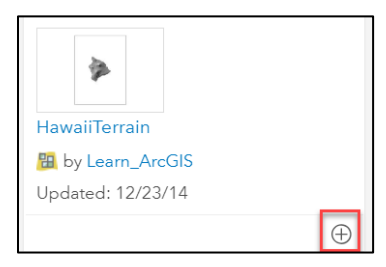

Then, in the same way, add the following layers from the search results to the map in this order:

- o Volcanoes
- o Hawaii Lava Flow Hazard Zones
- o Hawaii Island Major Highways
- 5. At the top of the Search for Layers pane, click the **left arrow button** to the left of ArcGIS Online. Then, if necessary, click on the Show Contents button.

The layers are drawn, with their default symbols, in the order in which they were loaded into the map. This is usually, but not always, the same order in which you add them. You can't see the volcanoes on the map right now because they are underneath the lava flow hazard zones.

### **Setting layer properties**

In this section, you'll change some of the properties of the layers. You'll change their position in the list of layers, add labels, and adjust transparency. Layer properties are always accessed in the same way: by hovering over the layer name and clicking on the Change Style button or the ellipses ( … ) for More Options.

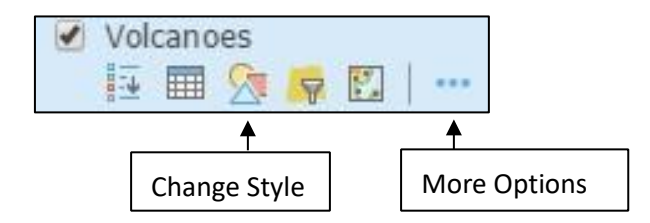

1. Click on **More Options** for the Volcanoes layer and click **Move up**.

The layer moves up one position, above the Lava Flow Hazard Zones layer. The volcanoes are now visible on the map.

#### 2. Move the Volcanoes layer up again. It should now be at the top of the list.

**Rule of thumb**: The usual practice is to put points (such as volcanoes) above lines, and lines (such as highways) above polygons. Points, lines, and polygons are all feature layers meaning that they usually represent discrete geographic objects that have more or less precise locations and boundaries.

The Terrain layer, however, like the Topographic basemap, is a tile layer. Tile layers are images and cannot be manipulated in the same ways as feature layers. They typically represent large, continuous surfaces rather than discrete objects. Tile layers cannot be moved above feature layers in a map.

3. Click on **More Options** for the Volcanoes layer and choose **Create Labels**. Each volcano is labeled with its name. Notice that this menu gives you the ability to customize those labels. In the **Label Features pane**, change the label size from 13 to 14 and click OK.

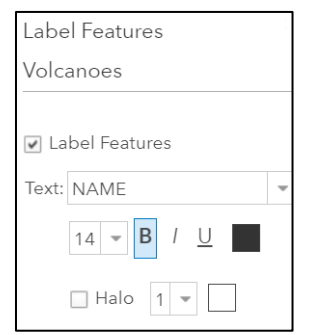

4. Click on More Options for the Lava Flow Hazard Zones layer and choose **Transparency**. Use the transparency slider to make the layer more transparent. Your goal is to be able to see the terrain and the Lava Flow Hazard Zones at the same time. In the same way, make the Highways layer a little more transparent.

Before continuing to the next section, take some time to become familiar with the volcanoes and lava flow hazard zones on your map. Remember, you can click on features to get more information. In some cases, you can also click on the More info link or on the photo itself to see an annotated photo.

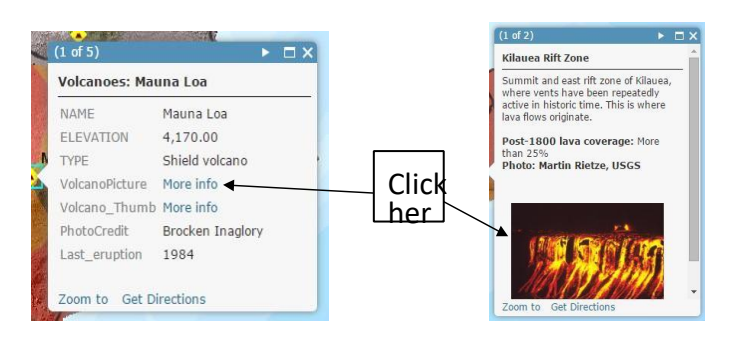

*The GeoTech Consortium of Western New York was funded through the U.S. National Science Foundation (NSF) Office of Advanced Technological Education under Grants Award # 1501076 to Monroe Community College.*

After becoming familiar with the features on your map, answer the following questions.

Navigate to the following URL in the Chrome web browser: **[tinyurl.com/lava333](http://tinyurl.com/lava333)** and watch the NY Times video.

Which volcano on your map is active? \_\_\_\_\_\_\_\_\_\_\_\_\_\_\_\_\_\_\_\_\_\_\_\_\_\_\_\_\_\_\_\_\_\_

\_\_\_\_\_\_\_\_\_\_\_\_\_\_\_\_\_\_\_\_\_\_\_\_\_\_\_\_\_\_\_\_\_\_\_\_\_\_\_\_\_\_\_\_\_\_\_\_\_\_\_\_\_\_\_\_\_\_\_\_\_\_\_\_

Describe TWO harmful effects of this volcanic activity).

### **Editing the map legend**

When you start a new map, or open a saved map of your own, it opens with the Contents pane showing. When anyone else opens your map, however, it opens with the Legend pane showing. You should think about how you want the legend to look.

1. At the top of the Contents pane, click the **Legend button**.

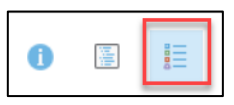

Legend entries are created for all layers except the basemap. The entry for the Terrain layer (which shows grayscale values) is not useful for interpreting the map, so we can remove it from the legend.

- 2. At the top of the left side pane, click the Content button to view the contents once again.
- 3. Click on **More Options** for the Terrain layer and choose **Hide in Legend**.

You can view the Legend pane again to see the effect, and then go back to the Contents pane.

#### **Changing a symbol**

You were able to create a nice-looking map without too much effort because the symbols, such as yellow diamonds for volcanoes and shades of red and orange for hazard zones, were already set when you added the layers. A layer's default display settings, including its style and pop-up configuration, are made by its owner. Once you add a layer to your own map, however, you're free to change those settings.

1. Hover over the **Highways layer** and click on the Change Style button.

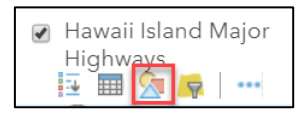

In the **Change Style** pane, the currently selected style is Location (Single symbol), indicated by the check mark. In this style, all features in the layer are drawn with the same symbol. The Location style is appropriate when you want to see the features on the map, but you're not interested in their more particular characteristics, such as names or speed limits.

2. Under Select a drawing style, click the **Options button** for the Location (Single symbol) drawing style.

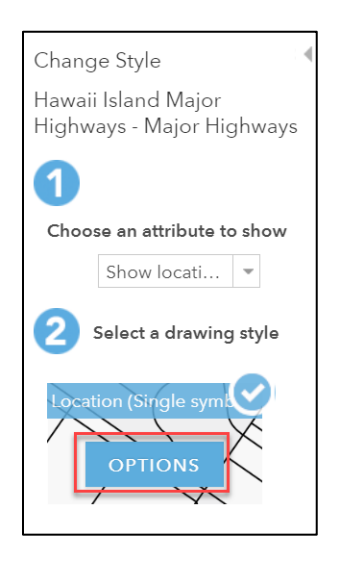

3. Under Showing Location Only, click **Symbols** to change the symbol.

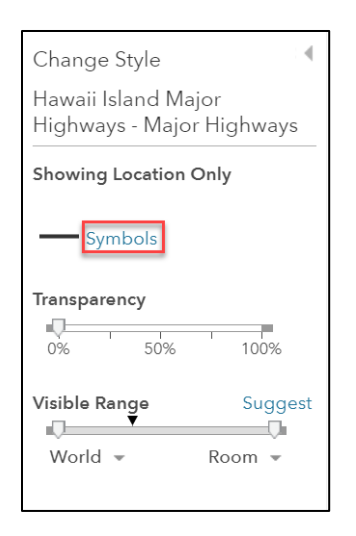

- 4. On the color palette, choose a color that you think will look good and click OK. The new color is applied to the map. (If you don't like it, click Symbols again to open the color palette and choose a different color.)
- 5. At the bottom of the Change Style pane, click OK and click Done.

#### **Saving the map**

1. On the ribbon bar above the map, click the **Save button** and choose Save.

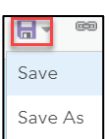

- 2. In the Save Map window, type **Hawaii Island Lava Flow Hazard Zones** in the Title box.
- 3. For the tags, type words that will help people find the map through searches. After each tag, press Enter.
- 4. For the summary, type a brief description of the map's content.

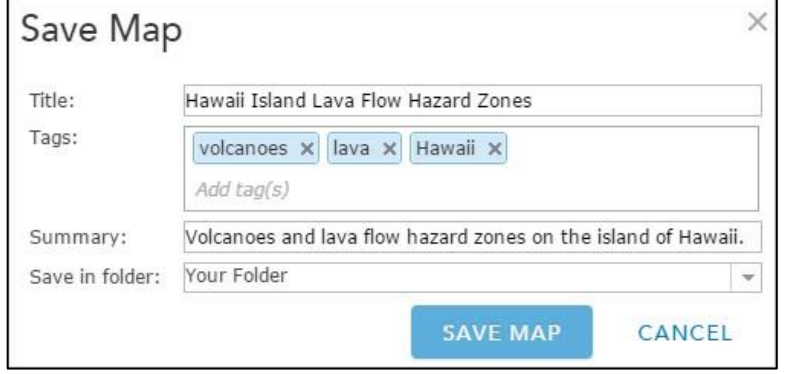

5. Click the Save Map button. The map is now saved to your My Content page in the organization.

#### **Bonus**:

1. Navigate to the following URL in the Chrome web browser: **[tinyurl.com/lava444](http://tinyurl.com/lava444)** and watch the NY Times video.

\_\_\_\_\_\_\_\_\_\_\_\_\_\_\_\_\_\_\_\_\_\_\_\_\_\_\_\_\_\_\_\_\_\_\_\_\_\_\_\_\_\_\_\_\_\_\_\_\_\_\_\_\_\_\_\_\_\_\_\_\_\_\_\_\_\_\_\_\_\_\_\_\_\_\_\_\_\_\_\_\_\_\_ \_\_\_\_\_\_\_\_\_\_\_\_\_\_\_\_\_\_\_\_\_\_\_\_\_\_\_\_\_\_\_\_\_\_\_\_\_\_\_\_\_\_\_\_\_\_\_\_\_\_\_\_\_\_\_\_\_\_\_\_\_\_\_\_\_\_\_\_\_\_\_\_\_\_\_\_\_\_\_\_\_\_\_

2. Why Is Guatemala's Volcano Deadlier Than Hawaii's?

#### 3. Go back to your map and pick another symbol for the volcanoes.

The GeoTech Consortium of Western New York was funded through the U.S. National Science Foundation (NSF) Office of *Advanced Technological Education under Grants Award # 1501076 to Monroe Community College. Activity modified from: Getting Started with ArcGIS Online [http://learn.arcgis.com/en/projects/get-started-with-arcgis-online/#]*